パースイメージに合わせた植栽を効率的に配置しましょう。

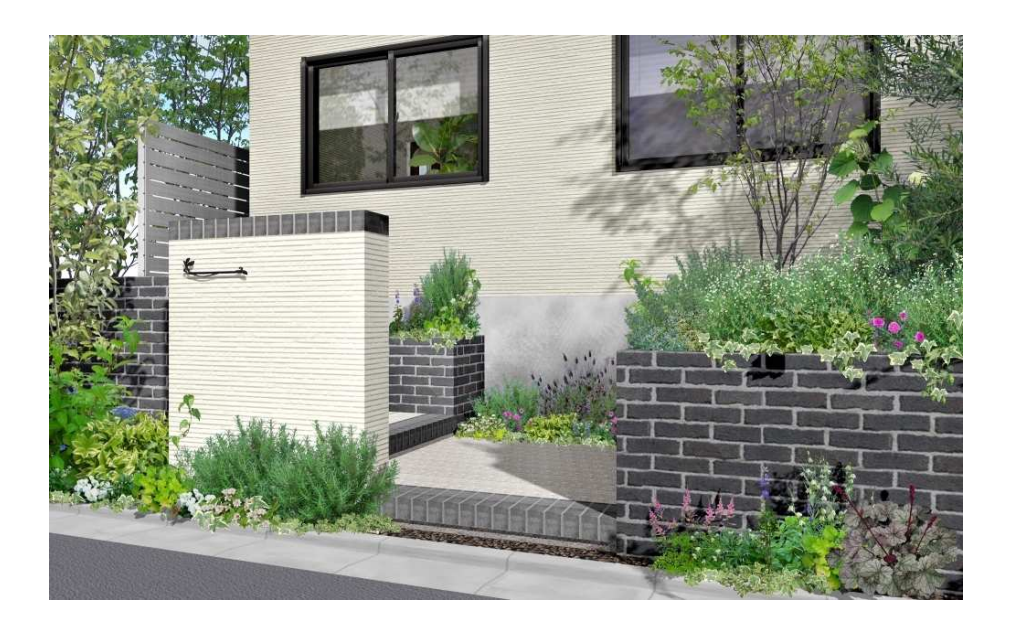

1 高木の廻りに配置する低木について

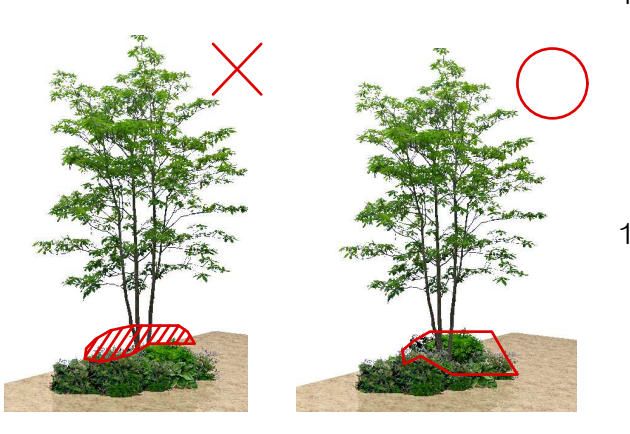

- 1-1 高木と低木・草花のセットを作成し、 別ファイルに保存しておくと便利です。 ※07CADの方は07パーツ登録し、 リアルタイムパースで配置するとさらに 使い勝手が良いです!
- 1-2 必要な時は、別ファイルを開き 高木セットを選択し、 ファイル→コピーを選択し、 作図中のファイルに、ペーストします。

2 部分パースで大きく映る植栽スペース |(丁寧にイメージに合った植栽を配置)

一番不自然さが目立つのは、植栽の足元になります。土ですと色相の違いでかなり目立ってしまいま す。今回デフォルトの地被よりも、自然に見えるようなテクスチャを作成しましたので、植栽を敷き 詰めなくても違和感を軽減できるかもしれません。

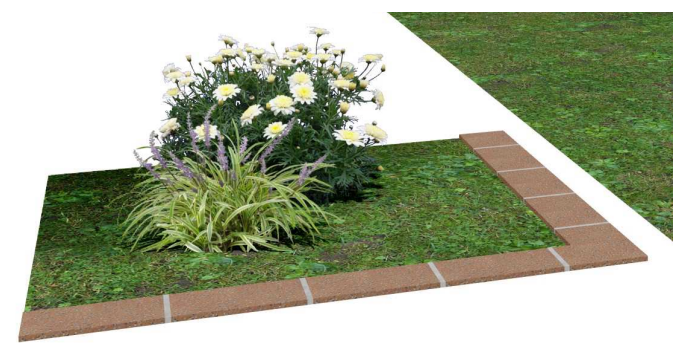

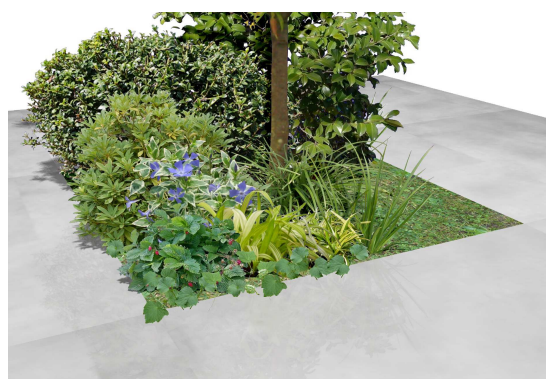

## 3 低木の表現方法 1. パースで遠い位置にある植栽スペース 低木花セット1 低木類10 ⇒低木類 2 .部分パースで大きく映る植栽スペース(時短編) 低木花セット9 低木花セット8 ⇒低木類2種類+レタッチ 花壇に低木セットを入れる場合、2つほど重ねると連続性を緩和することができます。 1. まずは低木花セット1を適用。ちょっと、スカスカが目立ちます。

2. 次に低木類10を適用し、『シャクナゲ01』のテクスチャーを貼ります。 スカスカ感がなくなって、程よく連続性も緩和されていると思います。

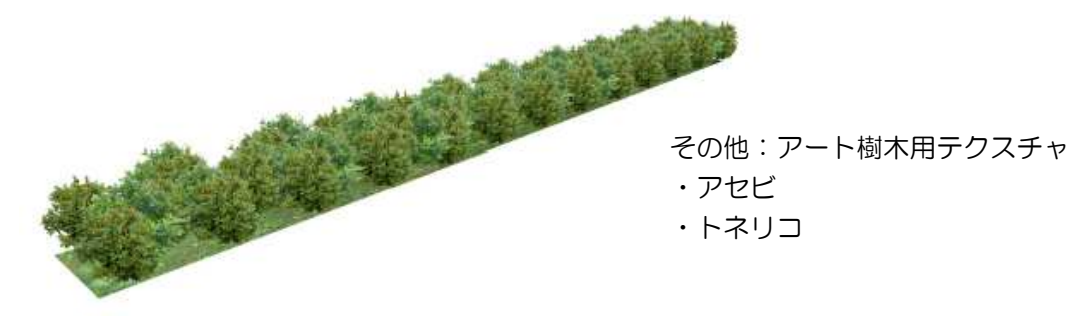

3. 最後に軽く足元をレタッチをしてみました。使ったノズルは「バラ葉」です。

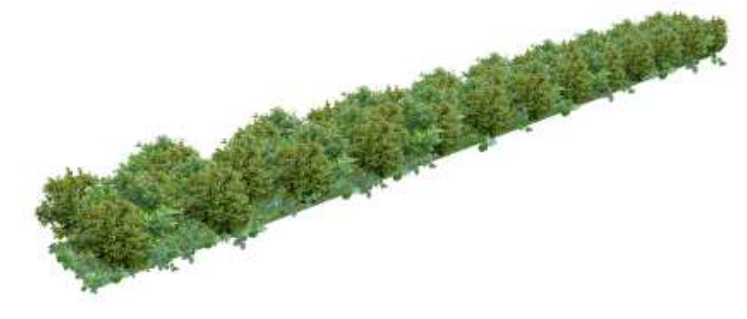

レタッチでは影が落ちないため樹木はなるべく立体で配置しましょう。 CADで配置が難しいものはレタッチで補います。

【レタッチポイント】

- 1. 低木を重ねて、クラス設定で入れる。
- 2. 暗いもの⇒奥の植栽から描く。
- 3. レタッチの重ね過ぎはかえって立体感が損ないます。
- 4. ノズルサイズを変えながら描くと個体差がでて自然です。
- 5. 必ずレタッチ保存する。(アングル変更すると使えません。)
- 6. 部分パースからレタッチする。

マウスで… フォト植栽レタッチ

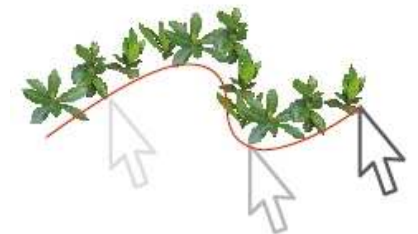

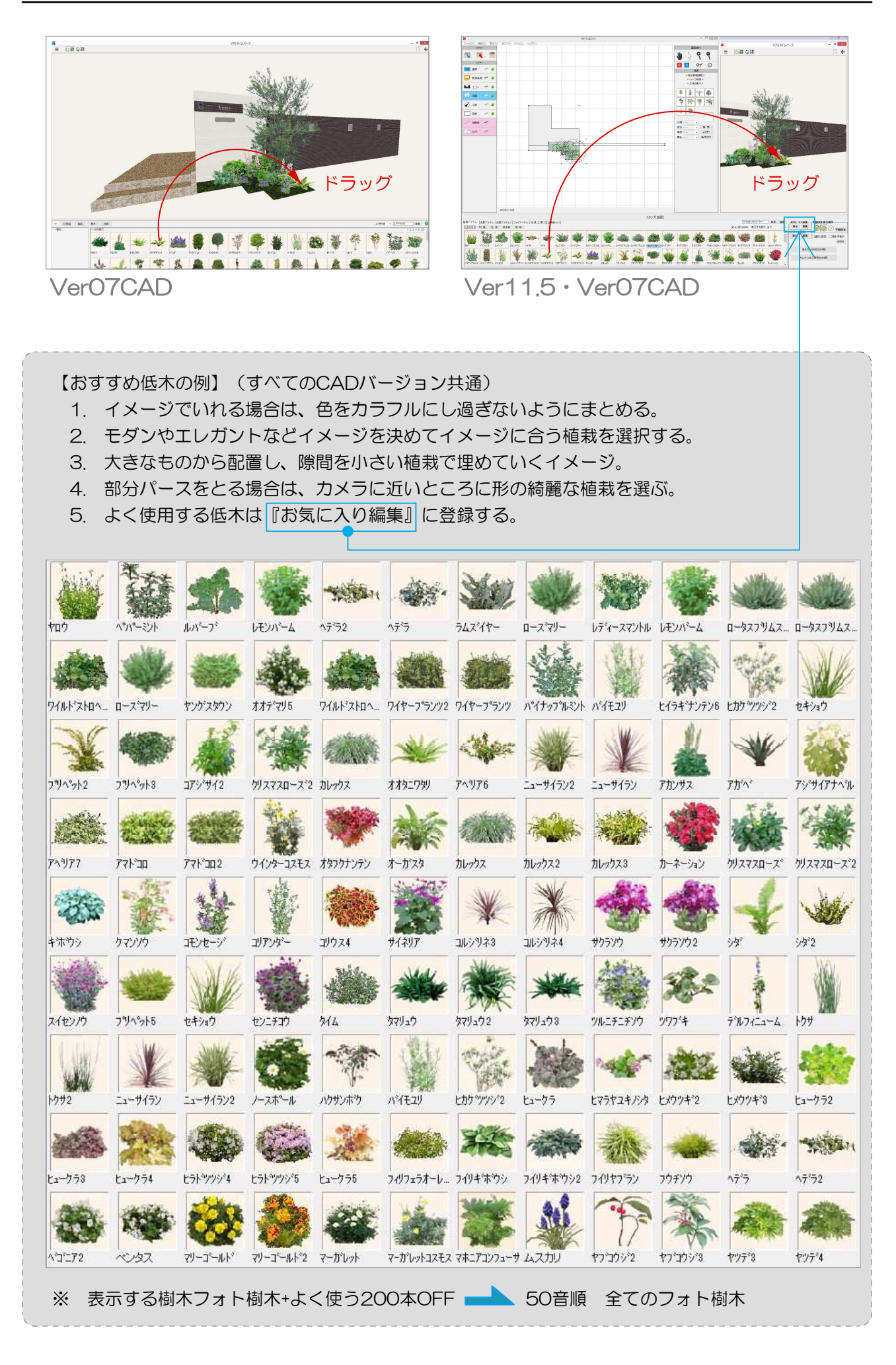